# **Rapport - projekt Glase**

Ett pilotprojekt i digitisering av fotografier och skriven information om motivet med hjälp av export och inläsning av IPTC-data på bildfiler. **Rapportförfattare**: Carolina Gustafsson, *Stiftelsen Föremålsvård i Kiruna,*  Karin Mårtensson och Sara Kayser, *Nordiska museet.*

# **Syfte och behov**

I början av oktober 2021 kontaktade Stiftelsen Föremålsvård Nordiska museet, liksom sina övriga beställare, för att sondera deras behov av digitisering inför kommande verksamhetsår. Kontakten skedde initialt med sektionschef över Arkiv och bibliotek Magnus Åhrgren.

Nordiska museets omfattande fotografiska bildsamlingar är ständigt efterfrågade både internt på museet, av externa forskare och av intresserad allmänhet, men digitiseringsmöjligheterna och resurserna på museet begränsade. Då museet för tillfället arbetar fram en ny basutställning ansågs behovet av digitaliseringsinsatser stort och att samarbeta för att pröva en metod för metadataregistrering var en välkommen möjlighet.

Syftet med projekten var att se om delar av processen att registrera och lägga in bilder i databasen Primus kunde automatiseras och/eller effektiviseras. Nordiska museet hade i ett tidigare projekt använt Exif-tool och det beslöts att det skulle användas även i detta.

# **Planering och förberedelser**

Stiftelsen Föremålsvård angav en ungefärlig mängd material man skulle kunna ta emot och Nordiska museet inledde en översyn av vilka fotografarkiv som lämpade sig för detta projekt och denna metod – främst upphovsrättsmässigt då målet även var ett bredare publikt tillgängliggörande med publicering på bland annat Digitalt Museum – och i fråga om ordning och förteckning. Man tittade på medieformat, motiv och hur mycket information som fanns dokumenterad på objektsnivå, liksom tidsperiod då motiven fotograferats. Man landade i ett fotografarkiv där alla dessa kriterier kunde uppfyllas – Gösta Glases arkiv.

Vid formuleringen av Kravspecifikationen från Nordiska museets sida fastställdes vilken IPTCdata som Stiftelsen Föremålsvård skulle lägga in i bildfilen med verktyget Exif-tool, för att sedan importeras till Primus hos museet. Avgörande blev dels vilken information som fanns tillgänglig i arkivet, dels vilka fält Primus erbjöd att registrera i vid denna typ av import.

I början av januari 2022 blev det klart att Nordiska museet hade finansiering för att bereda och skicka upp ca. 2 000 diabilder fördelade på åtta arkivvolymer ur Gösta Glases omfattande arkiv. Volymerna bestod av mindre lådor i metall där diabilderna i mellanformat ligger i plastfickor, monterade i en pappersram på vilken metadata om motivet var skrivet. Materialet rymdes i en (1) flyttkartong.

## **Materialankomst och tester**

I slutet av mars ankom materialet Stiftelsen Föremålsvård. Efter kommunikation med arkivarie Karin Mårtensson framkom att diabilderna önskades digitiseras i sina pappersramar istället för att monteras lös. I och med detta bestämdes metoden för digitisering att bli med kamera i stället för den Flextight X5 Stiftelsen Föremålsvård haft som standard då det kom till småbildsdia. En kamerastation beställdes i början av april och leveransen dröjde tills i början av maj pga. att tillverkaren inte hade dem på lager. Omvärldsläget har gjort vissa delar av elektronisk utrustning svåra att erhålla. Bildfångst-tester kördes dock ändå på en annan station vi hade här och de gjordes enligt den Kravspecifikation som ställts upp (bilaga 1).

# **Digitisering**

I början av juni hade Nordiska museet testkört importen i Primus av IPTC-datan som Stiftelsen Föremålsvård lagt in i bildfilen med verktyget Exif-tool. Efter en kort utredning kring skrivningen av fotografnamnet och tester fungerade det som Nordiska museet önskade och arbetet med samlingen kunde påbörjas. Stiftelsen Föremålsvård började med att registrera metadatan i ett excelark med kolumner som korresponderade till följande IPTC-fält:

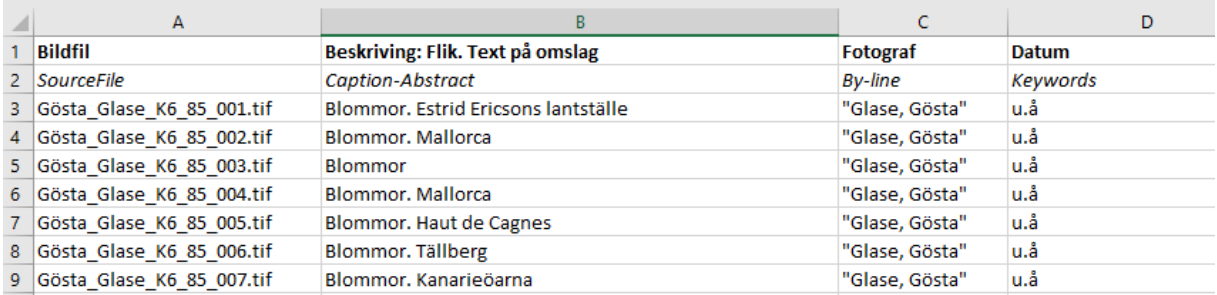

En mer detaljerad beskrivning av hur registreringen gick till finns i bilaga 2. I detta projekt har det varit avdelningschef som läst in IPTC-datan på bildfilerna i o m att detta varit ett av två pilotprojekt där Exif-tool användes

Bildfångsten gjordes med kamerastation och Capture One Pro av bildtekniker på Stiftelsen föremålsvård. Se bilaga 3 och 4.

# **Kvalitetskontroll, leverans av bildfiler och import**

På Stiftelsen föremålsvård är det Avdelningschef som gör en kvalitetskontroll innan leverans via FTP. I Kravspecifikationen står: "Bildfilerna levereras till Institutionen via SFMV:s ftp-server till Nordiska museets handläggare. När den bekräftat att de mottagit bildfilerna med tillfredställelse raderas bildfilerna lokalt hos SFMV." Stiftelsen föremålsvård har över 13 kulturarvsinstitutioner som beställare och för att begränsa antalet bytes på diskarna är detta standard i dagsläget.

Importen till Primus gick för Nordiska museet på det stora hela bra och IPTC-datan fungerade fint. Trots att museet upplever detta vara en mycket smidig och effektiv metod krävdes en del kompletterande registreringsarbete i efterhand. På grund av omständigheter kring personalresurser på Nordiska museet vid projektets uppstart då Kravspecifikationen skrevs, saknades till exempel viss information kring hur man tidigare arbetat med data i de olika fälten i Primus fotomodul. Detta fick till följd att informationen om motivet som registrerats i IPTC-data Caption-Abstract flyttades – manuellt – efter att importen var klar. En korrigering som inte hade någonting med metodens effektivitet att göra, utan bara berodde på att man i efterhand behövde bibehålla kontinuiteten i samlingsförvaltningen.

Men detta var också till viss del avhängigt Primus begränsningar. Utmaningen var redan initialt att matcha den tillgängliga metadatan i samlingen med de få fält Primus erbjuder vid arbete med denna metod.

Det går att hämta ut metadata till följande fält:

Fotograf - bildinformation Fotograf - historisk händelse Alternativt nummer Ämnesord Motivämnesord Motivbeskrivning Datering (år) Titel Benämning

Det är ovan nämnda fält som efterfrågats av Primus-gemenskapen, men det kan utökas om det är hög prioritet för många och om det inte möter tekniska hinder. Det finns olika standarder för metadata i bildfil och det är därför inte alltid helt enkelt att hitta ett sätt som gör att Primus kan läsa från alla typer av metadatafält till lämpligt Primusfält.

## **Avslut – lärdomar**

Stiftelsen föremålsvård var i oktober färdiga med sin del av arbetet. Med programvaran Capture One Pro kan meta-data registreras vid bildfångsten istället för i ett separat excel-dokument. Men för att kunna får en överblick och kvalitetskontrollera meta-datan skulle Stiftelsen ändå rekommendera att läsa ut meta-datan ur filerna för att exporteras till ett excel-dokument, vilket ska kunna göras via prompt och exif-tool. Men det finns andra metoder för det också.

Det Nordiska museet främst tar med sig från detta pilotprojekt är vad Primus som samlingsförvaltningssystem och dess fotomodul ger oss för förutsättningar och möjligheter att arbeta med denna metod. Erfarenheten är att metoden effektiviserar absolut registreringsarbetet. Önskemålet vore att kunna utöka informationen/datan som medföljer bildfilerna till fler Primusfält.

Det blev också tydligt hur viktigt det förberedande arbetet är. I valet av arkiv, med förståelse för registreringsarbetet i samlingssystemet, och hur en kravspecifikation för ett sådant här projekt bör formuleras; vad det i sin tur innebär för behov av interna styrdokument som påverkar gällande samlingsförvaltning; tekniska frågor om till exempel format, arkivering/lagringsytor och publiceringspolicys.

När det gäller Primus, kan det nämnas att den information som inte kan hämtas från bildfilen kan läggas på fotoposterna i grupp, i efterhand, via metaoperationer. Dessa metaoperationer kan användas på i stort sett alla fält, men en fördel är att det är samma information som ska in på

många poster. Främst då datering, arkivreferens, bildlicenser, en del ämnesord, beskrivande text. Kombinerar man de två funktionerna blir arbetet som mest effektivt. Att göra mallar som man kan kopiera information från till många poster är ett annat sätt att effektivisera registreringen.

Till sist kan det dock vara intressant att reflektera över eventuella nackdelar med att bildfiler innehåller hårdkodad metadata som inte går att uppdatera om det tillkommer ny eller ändrad information om motivbeskrivning, m.m. När dessa bilder redan publicerats och finns tillgängliga på flera ställen på Internet, följer denna metadata med bilden för alltid. Hur väger man det mot den fördel i effektivitet som metoden utgör? Är det ens något som vi behöver fundera över?

Kiruna och Stockholm 2023-02-03

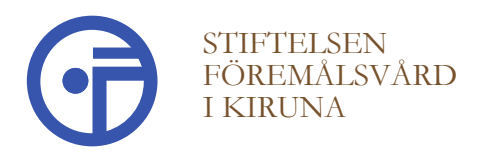

# **KRAVSPECIFIKATION**

Kravspecifikationen reglerar digitaliseringsuppdraget mellan Stiftelsen Föremålsvård och Institutionen. Ifall ny information tillförs uppdraget skall också denna nya information biläggas denna blankett. Kontaktperson på SFMV är Carolina Gustafsson.

#### **INSTITUTION**

Stiftelsen Nordiska museet Kontaktperson: Karin Mårtensson, Arkiv & Bibliotek

#### **MATERIAL/SAMLIN**

Gösta Glases arkiv, acc.nr. 2002/009, 2012/016. Serie K 6: 8 st volymer diapositiv i färg, uppskattat totalt antal bilder ca 3 300 st.

#### **DIGITISERING**

Färgdjup - 24 bitar Färgrymd - Adobe RGB Storlek - upp till 6000 pixlar längsta sidan

#### **BEARBETNING**

Ingen bearbetning, utöver at damm blåses bort innan bilden digitiseras.

#### **FILFORMAT**

DNG, 24 Bit TIFF, 16 Bit JPG, 8 Bit (kvalitetsnivå 12) Beskärs och skärps upp endast vid behov.

#### **FILNAMN**

Filerna döps med prefix enligt modellen (arkivbildare)\_(serie)\_(volymnummer)\_(tresiffrigt löpnummer), t ex: Gösta\_Glase\_K6\_85\_001

#### **LEVERANS**

Bildfilerna levereras till Institutionen via SFMV:s ftp-server till Nordiska museets handläggare. När den bekräftat att de mottagit bildfilerna med tillfredställelse raderas bildfilerna lokalt hos SFMV.

#### **REGISTRERING**

Registrera metadata i filernas EXIF-fält i samråd med Nordiska museet. Utgångspunkt: By-line innehåller fotograf i formatet "Efternamn, Förnamn" (Glase, Gösta). Caption-Abstract innehåller motivbeskrivning. Keywords innehåller tillkomstdatum i formatet "tidigast år-senast år".

#### **ÖVRIGT**

Bomullshandskar ska användas när/om diapositiv-filmen hanteras direkt, utanför pappramen den monterats i.

 $\_$  , and the set of the set of the set of the set of the set of the set of the set of the set of the set of the set of the set of the set of the set of the set of the set of the set of the set of the set of the set of th

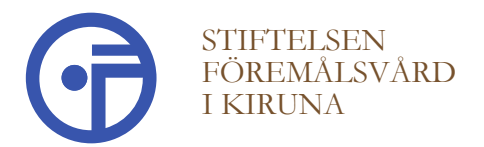

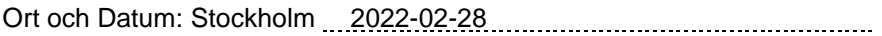

Underskrift:

Namnförtydligande: Karin Mårtensson

 $\_$  , and the set of the set of the set of the set of the set of the set of the set of the set of the set of the set of the set of the set of the set of the set of the set of the set of the set of the set of the set of th

# **Registrering och inläsning av meta-data – Projekt Glase NM**

## **I Excel:**

Här ska du fylla i fyra kolumner som i bildens IPTC-data motsvarar bildfilens namn (SourceFile), motivbeskrivning (Caption-Abstract), fotograf (By-line), datum (Keywords).

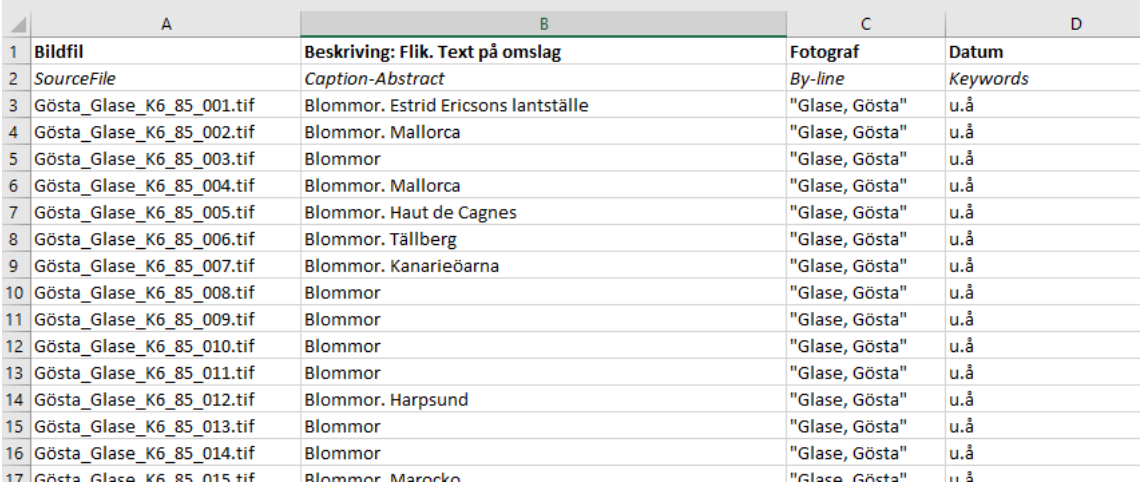

**SourceFile** är helt enkelt bildfilens namn, viktigt att det blir korrekt eftersom om det inte stämmer kommer Exif-tool inte att hitta bildfilen.

**Caption-Abstract** (motivbeskrivning) Hämtas från pappersramen.

**By-line** Fotografens namn, det ska skrivas "Efternamn, Förnamn" och inom citattecken. *Detta för att kunna använda ett komma i cellen/kolumnen (komma är det som senare avgränsar kolumnerna så därför måste text där man vill använda komma vara omgivna av citattecken).*

**Keywords** (Tillkomstdatum) Här skriver du datum som hämtas från etikett på metall-lådan.

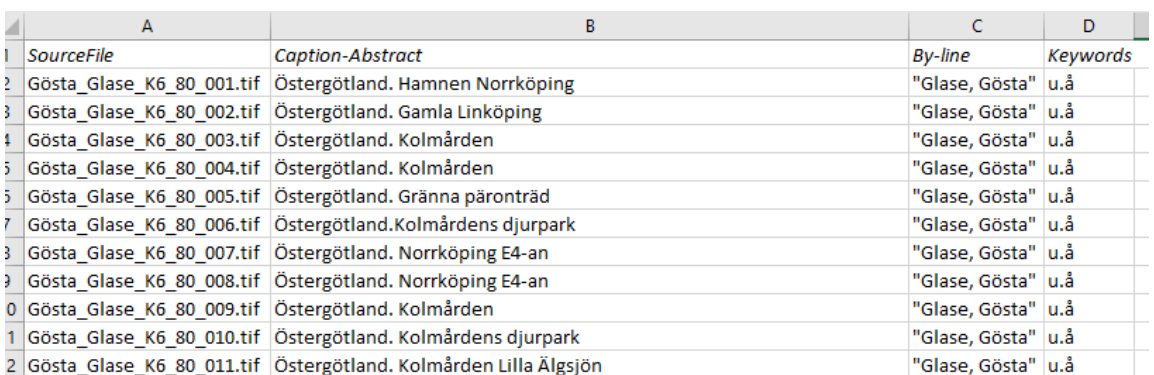

Spara excel-filen som .xlxs.

Spara sedan som csv-fil, 8 UTF. Stäng filen.

Nu är det dags att preppa filen för inläsning i bildfilerna via Exif-tool och kommandotolken!

## **I Anteckningar:**

Öppna csv-filen och välj i menyn Redigera sen Ersätt (eller kortkommando CTRL + H).

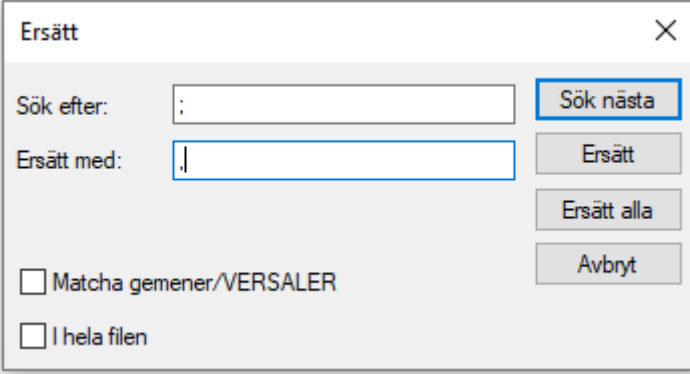

Här ska du göra några olika ersättningar för att få till den data som du behöver till alla tre varianter av bildfiler som Nordiska museet önskar (TIF, JPG och DNG).

Börja med att ersätta **semikolon** med **komma** dvs. Sök efter: ; Ersätt med: ,

Tryck på Ersätta alla

och de **tre** citattecknen med **ett** dvs. Sök efter: """ Ersätt med: "

Tryck på Ersätta alla

Då ska det se ut såhär:

Nytt-test-TIF.csv - Anteckningar

```
Arkiv Redigera Format Visa Hjälp
SourceFile, Caption-Abstract, By-line, Keywords
Gösta_Glase_K6_80_001.tif, Östergötland. Hamnen Norrköping, "Glase, Gösta", u.å
Gösta_Glase_K6_80_002.tif, Östergötland. Gamla Linköping, "Glase, Gösta", u.å
Gösta_Glase_K6_80_003.tif, Östergötland. Kolmården , "Glase, Gösta", u.å
Gösta Glase K6 80 004.tif, Östergötland. Kolmården , "Glase, Gösta",u.å
Gösta Glase K6 80 005.tif, Östergötland. Gränna päronträd, "Glase, Gösta", u.å
Gösta_Glase_K6_80_006.tif, Östergötland. Kolmårdens djurpark, "Glase, Gösta", u.å
Gösta_Glase_K6_80_007.tif, Östergötland. Norrköping E4-an, "Glase, Gösta", u.å
```
Spara filerna i samma mapp som bildfilerna du vill applicera meta-datan på ligger.

Spara som [filnamn som visar att det är **TIF**-filerna], ex. *Nytt-test-TIF.csv*

#### *Ersätt .tif med .jpg*

Spara som [filnamn som visar att det är **JPG**-filerna]. Ex *Nytt-test-jpg.csv*

## *Ersätt .jpg med.dng*

Spara som [filnamn som visar att det är **DNG**-filerna]. Ex *Nytt-test-dng.csv*

Öppna Exif-tool.

## **I Kommandoprompten:**

Skriv in adressen till det ställe där filerna som du vill lägga in metadata på med kommando cd (change direction) mellanslag och sökväg exempelvis: *cd C:\Users\dbcagu\arbetsmapp\Nordiska\TIF*

**Kom ihåg!** Kontrollera att både bildfiler och .csv fil ligger där de ska, dvs. dit den sökväg du just skrev in pekar, ex. *C:\Users\dbcagu\arbetsmapp\Nordiska\TIF*

Kör sedan kommando för TIF-filerna:

C:\windows\exiftool.exe -csv=C:\Users\dbcagu\arbetsmapp\Nordiska\TIF\Nytt-test-TIF.csv overwrite\_original \*.tif -charset iptc=utf8 -v

*Kontrollera att antalet filer som uppdaterats stämmer med antalet bildfiler i mappen.* 4 image files updated

*Stämmer det inte, öppna Bridge, sortera i "Senast ändrad" så ser du vilka som kan ha missats i processen. Felsök sen om det är bildfilens namn som inte stämmer eller om det är felstavat i .csv-filen.*

Byt sen plats och kör kommando för JPG-filerna (**OBS!** Kontrollera mapp, namn på csv-fil samt bildfilsändelse):

cd C:\Users\dbcagu\arbetsmapp\Nordiska\JPG

C:\windows\exiftool.exe -csv=C:\Users\dbcagu\arbetsmapp\Nordiska\JPG\Nytt-test-jpg.csv overwrite\_original \*.jpg -charset iptc=utf8 -v

*Kontrollera att antalet filer som uppdaterats stämmer med antalet bildfiler i mappen.*

Byt sen plats och kör kommando för DNG-filerna (**OBS!** Kontrollera mapp, namn på csv-fil samt bildfils-ändelse):

*cd C:\Users\dbcagu\arbetsmapp\Nordiska\DNG*

C:\windows\exiftool.exe -csv=C:\Users\dbcagu\arbetsmapp\Nordiska\DNG\Nytt-test-dng.csv overwrite\_original \*.dng -charset iptc=utf8 -v

Så, nu borde all IPTC-data finnas i bildfilen och sändningen är klar för leverans!  $\odot$ 

## Slå på kameran

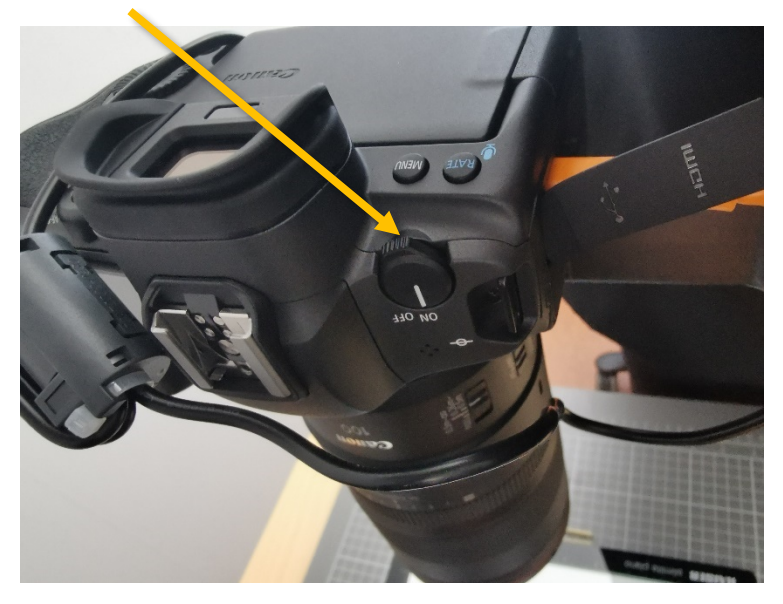

Starta programmet Capture One

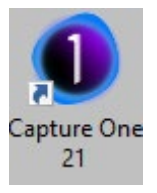

Öppna **sessionen** som ditt jobb ligger i. Antingen vid programstart, då det kan ser ut ungefär såhär:

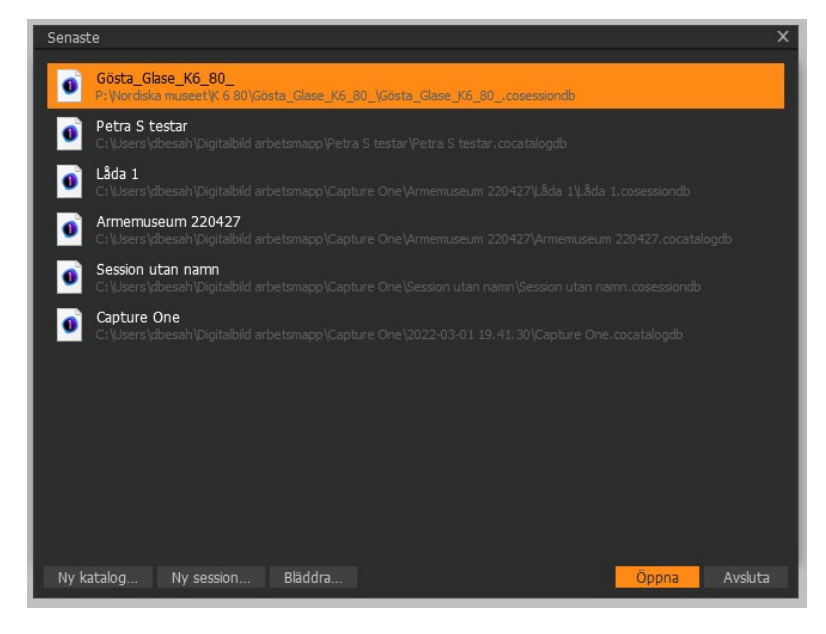

**Eller**, om du startat programmet kan du gå upp till Arkiv och välja Öppna senaste:

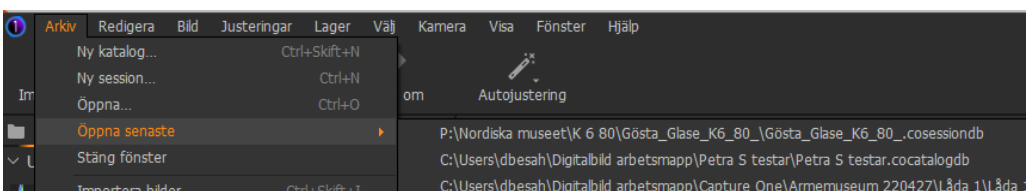

Då öppnas huvudfönstret. Här borde de bilder som redan är fotograferade att synas i kolumnen till vänster.

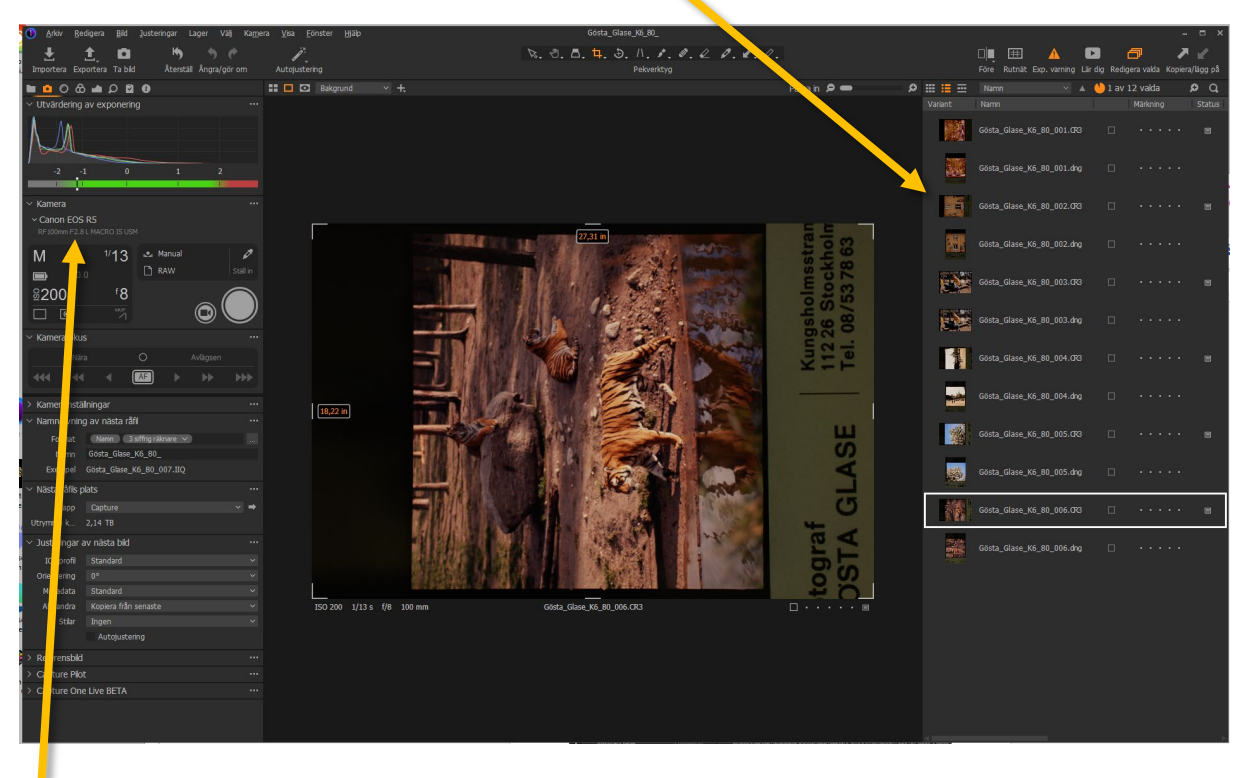

**Här** borde det stå, Canon eller Nikon (beroende på vilken kamera du fotograferar med). Om det står att ingen kamera är ansluten, prova trycka försiktigt på exponeringsknappen på själva kameran:

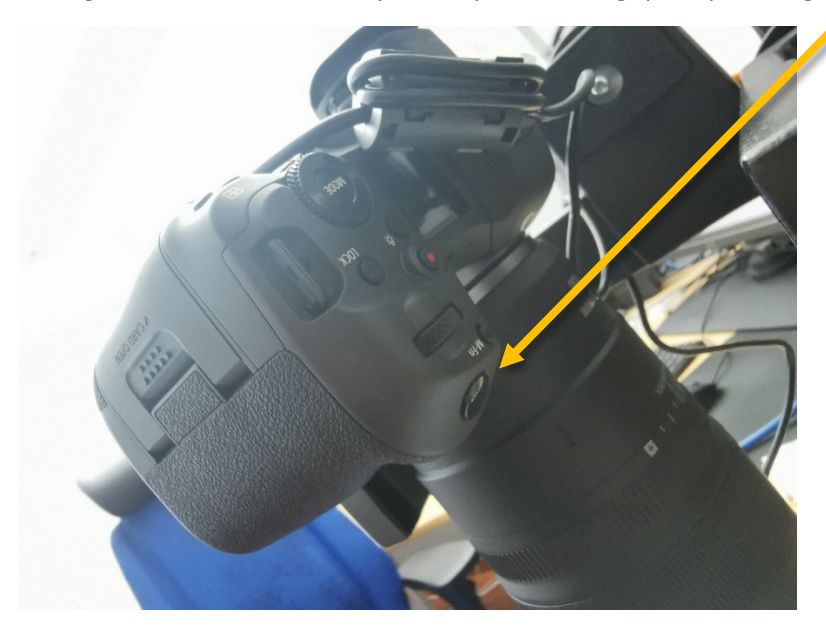

Slå på ljusbordet, blås av det.

Ta fram nästa diabild, ta ut det ur plastfickan och blås av**. OBS!! Var försiktig** eftersom de oftast sitter väldigt löst eller har helt lossnat från pappramen. Lägg diabilden i sin svarta pappram på det avblåsta ljusbordet. Ta **glasskivan**, blås av den och lägg på pappramen.

Kontrollera så att det står rätt namn i "**Namngivning av nästa råfil**". *Den ska stämma med metadatan i tillhörande excel-dokument.* Om inte så finns det en separat instruktion om hur du ändrar. Det kan exempelvis bli fel om du fotograferat en diabild flera gånger.

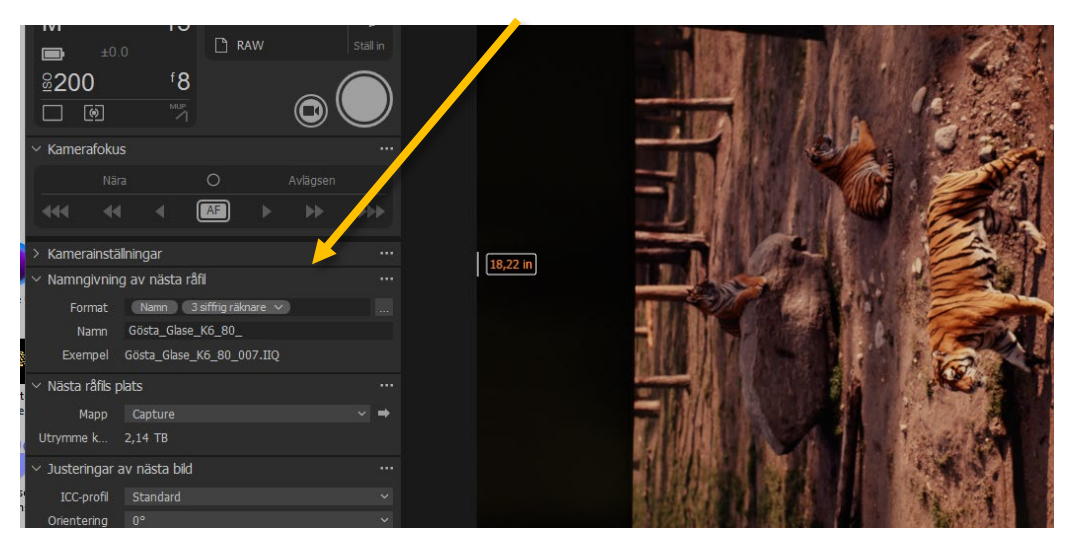

### Tryck på **Live view**:

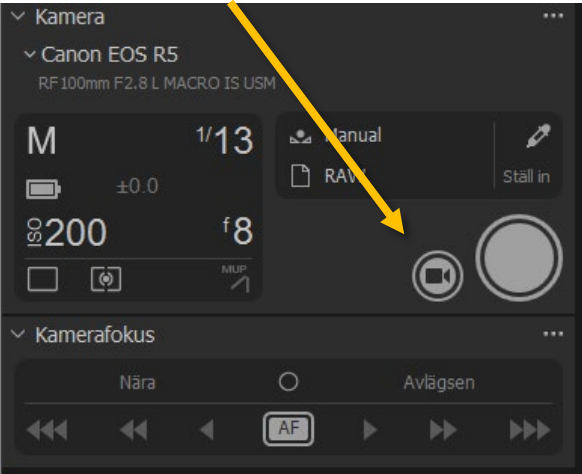

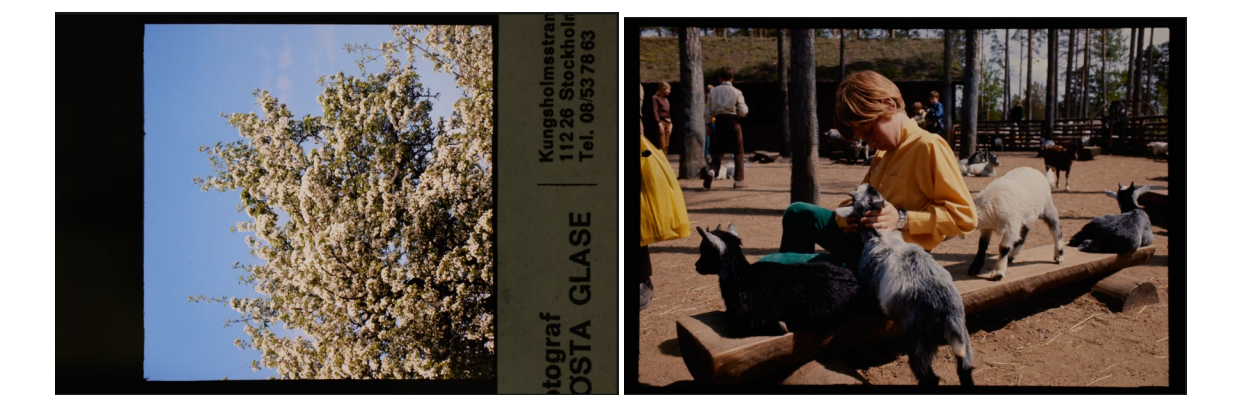

## Tryck först på **AF** för att fokusera.

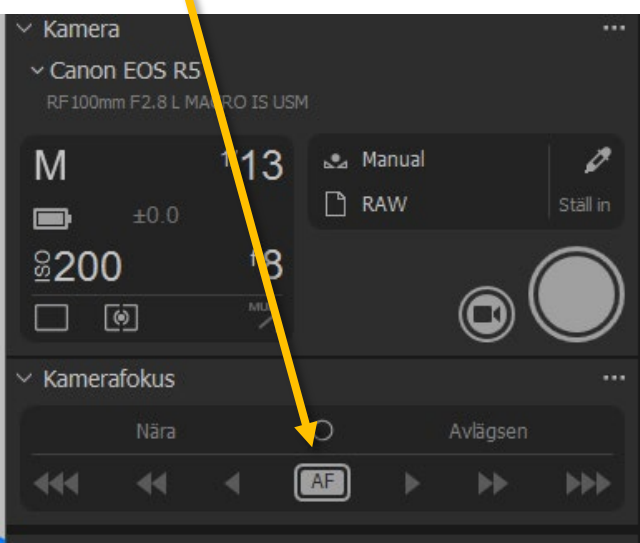

Sen på **exponeringsknappen** för att ta en bild.

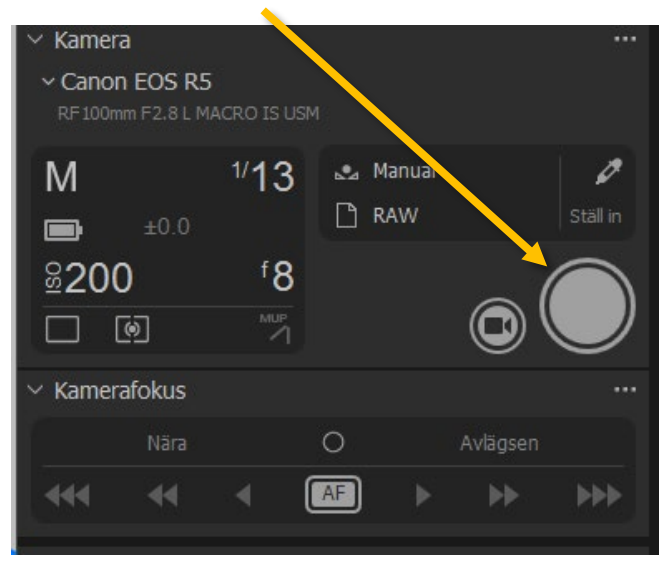

Sen går du till huvudfönstret och tittar i kolumnen till vänster där din bild borde ha dykt upp. Ställ muspekaren på den bilden du tagit, **högerklicka** och välj **Öppna med > Adobe Photoshop 2022**. Får

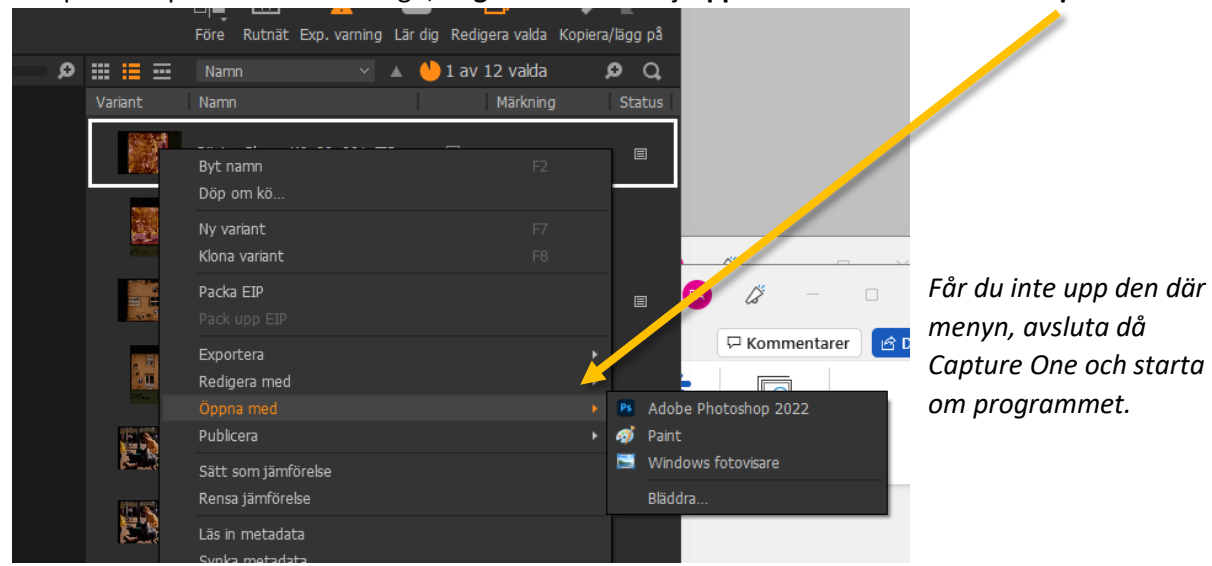

Då öppnas Photoshops Camera RAW. Här kan du behöva ändra lite inställningar beroende på hur diabilden ser ut. Men förhoppningsvis inte alltför mycket. Så, börja med att gå till de tre prickarna till vänster, klicka och välj **Tillämpa föregående inställningar**

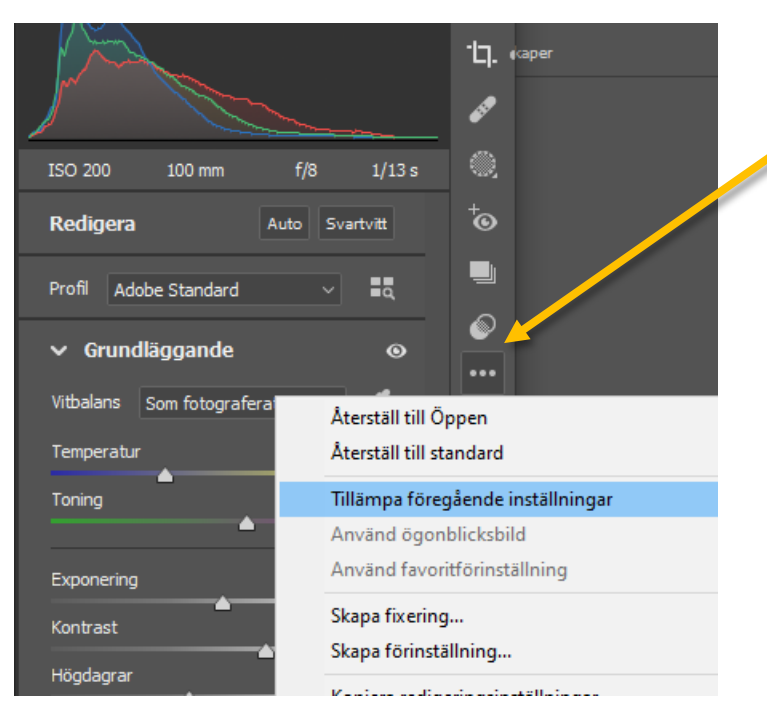

Då läggs de senast använda inställningarna på din bild, kontrollera så att bilden ser så likadan ut som diabilden.

**Om bilden på skärmen inte alls ser ut som den diabilden** som ligger på ljusbordet kontrollera först *att din bildskärm är kalibrerad* den senaste månaden.

Sen kan du börja dra i reglade för att försöka få bilden att se så likt diat som möjligt

När du är nöjd med hur bilden ser ut klickar du på de **tre prickarna ···** igen och väljer **Spara som > DNG:**

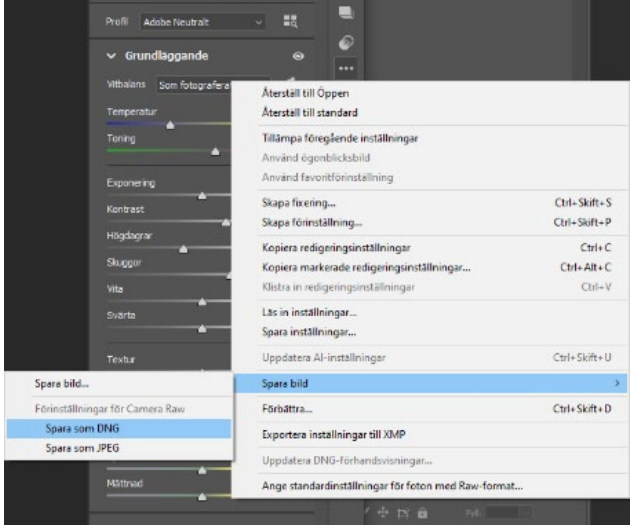

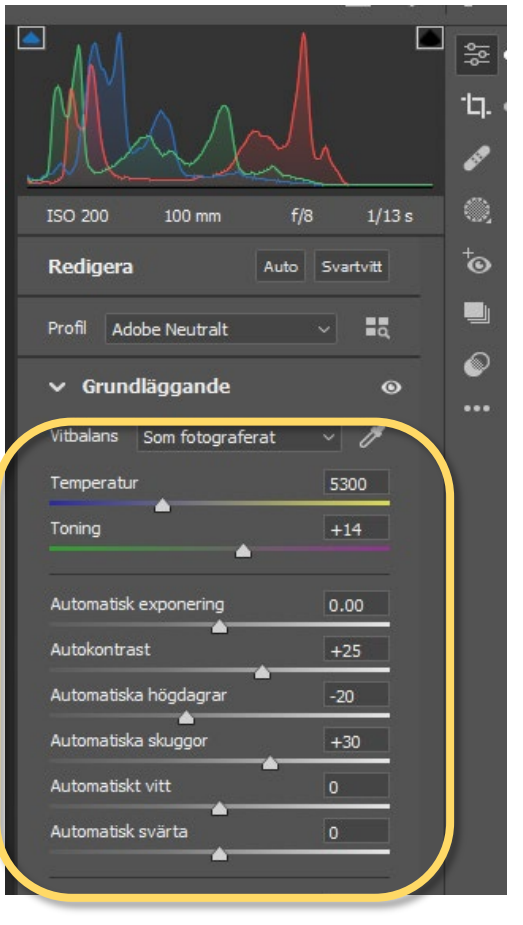

Sen klickar du på Öppna. Kontrollera Nivåer med att trycka på Alt samtidigt som du klickar på de små trekanterna. För att vara säker på att bilden inte "slår in i väggen"

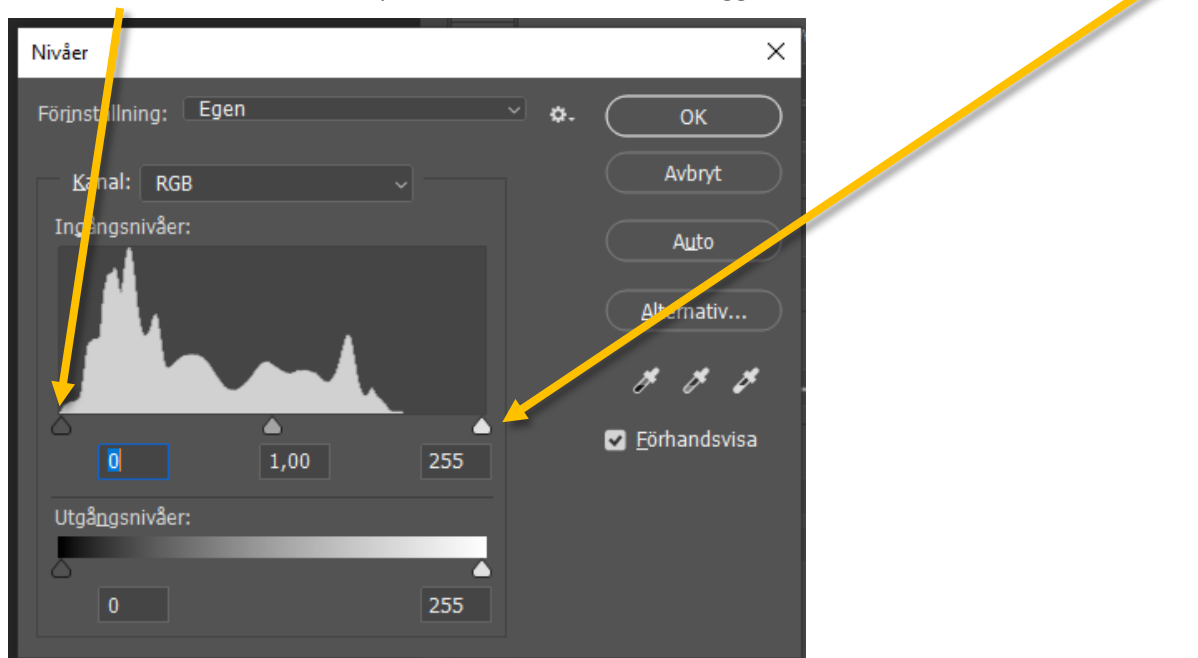

Kontrollera att den inte är större än 6000 pixlar på längsta sidan (Den ska ligga på ca 5xxx pixlar längs med längsta sidan).

Är den okej, Kör du Funktionsmakrot NORDISKA. Då sparas den som TIF 16 bit, konverteras till 8 bitars och sparas som JPEG kvalitet 12.

Lägg tillbaka diat i plastfickan och på rätt plats i metall-lådan.

Å så tar du nästa bild!  $\odot$ 

När du har en ny låda, gå till Arkiv och gör en Ny session.

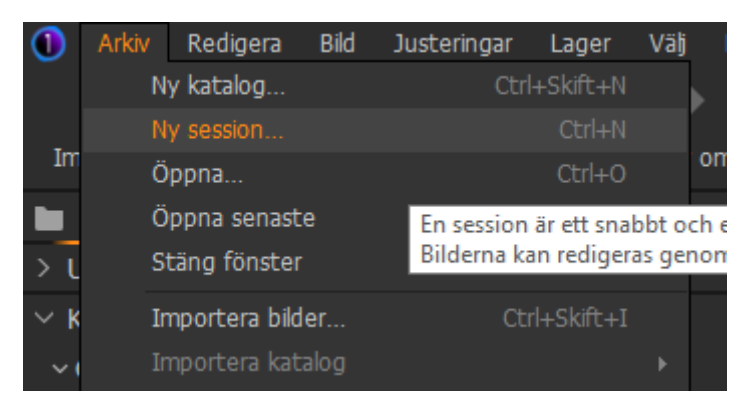

Platsen ska vara Digital Arbetsmapp

Döp sessionen till: Gösta\_Glase\_K6\_[lådans nummer]\_

Ex Gösta\_Glase\_K6\_85\_

Se till så att Namngivning av nästa råfil är rätt. Ska vara Namn och 3 siffrig räknare.

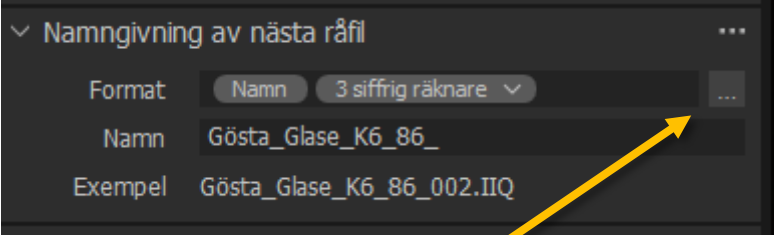

Om det inte stämmer klicka på tre prickarna och ändra så att det stämmer i raden Format:

a di S

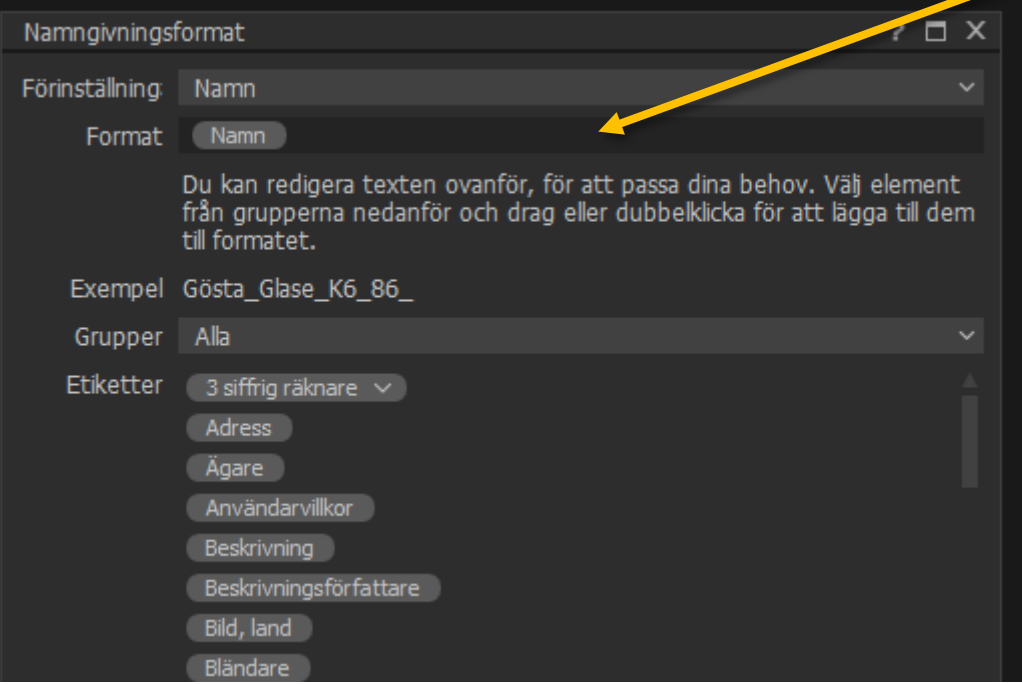